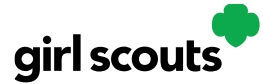

# Digital Cookie<sup>®</sup>

#### **Registering for Digital Cookie**

Caregivers/Girl Scouts Under 13

**Step 1:** Watch for your registration email\* from "Girl Scout Cookies" (email@email.girlscouts.org) with the subject "It's time to register your Girl Scout for Digital Cookie!". Your council will let you know the approximate date you can expect to see that email. Search your "Promotions/Clutter/Spam" folder too.

\*If you did not receive a registration email, see the No [Registration Email](http://www.girlscouts.org/dc2016-205) Tip Sheet.

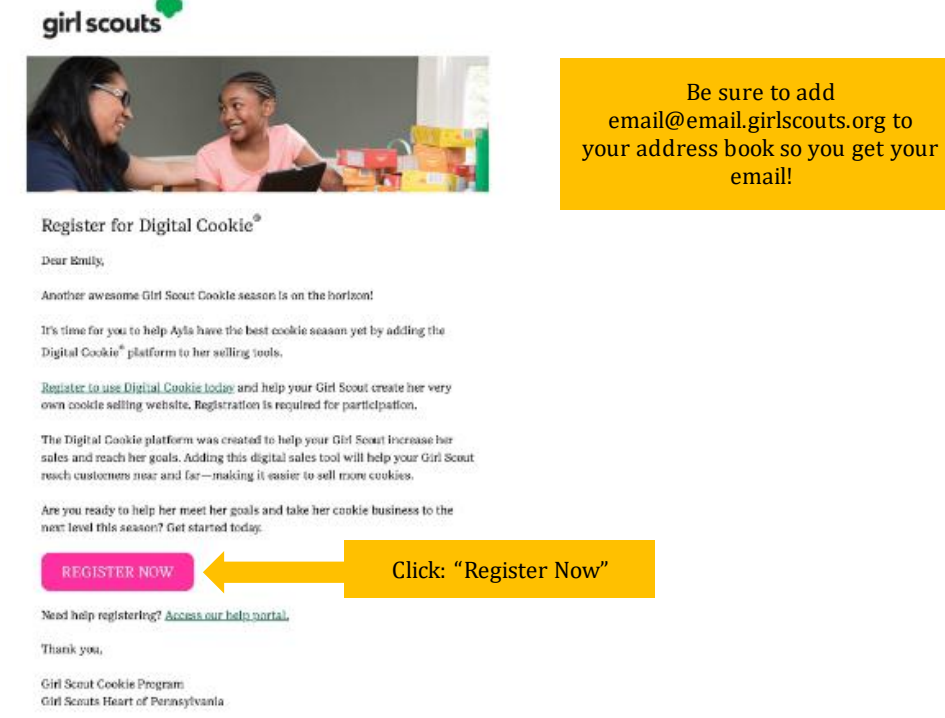

**Step 2:** In the email is a pink button to take you to the Digital Cookie registration site. Simply click that button!

*(For best results, use the most recent version of your web browser)*

**Step 3:** Once you click the link you'll be on the Digital Cookie platform. You'll need to create a password.

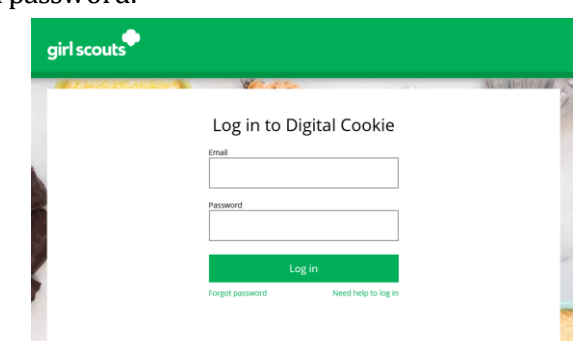

Digital Cookie 2024: Site Registration 1 Distributed by GSUSA – 06/30/2023 © 2023 Girl Scouts of the United States of America. All Rights Reserved.

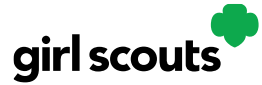

# Digital Cookie®

**Step 4:** Use your new password to log in. Remember to use the same email address where you received your registration email-that's the one your Girl Scout Council has on file for you.

#### Create Your Digital Cookie Password

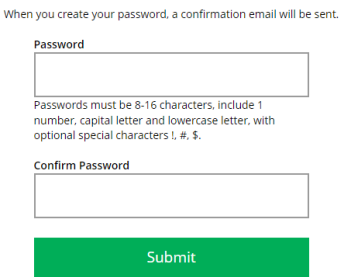

**Step 5:** When you first log in, you will have the "*Safe Selling for Smart Cookies*" safety video pop-up to watch and review with your Girl Scout(s).

You can't proceed any further until the full video has been viewed.

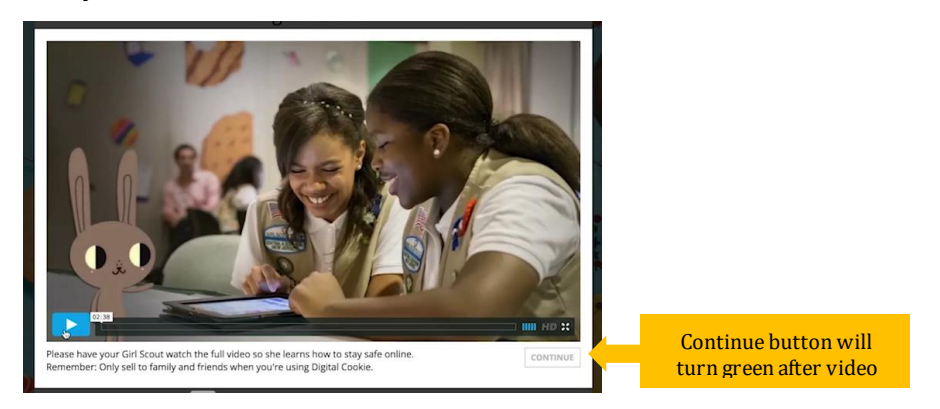

**Step 6:** Read and accept the Terms and Conditions agreement. Note, if you are a volunteer, you will first see an additional Terms and Conditions for Volunteers.

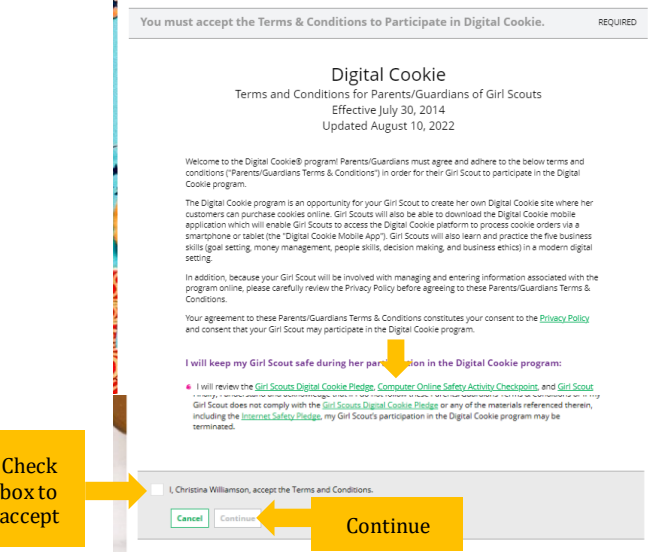

Digital Cookie 2024: Site Registration 2 Distributed by GSUSA – 06/30/2023 © 2023 Girl Scouts of the United States of America. All Rights Reserved.

 $Cl$  $b<sub>0</sub>$ 

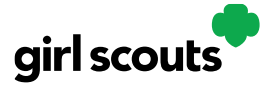

# Digital Cookie<sup>®</sup>

**Step 7:** Next, the "Girl Scout Safety Pledge" will appear. Be sure to read it to/with your Girl Scout(s). Then check the box for "accept" and click "continue."

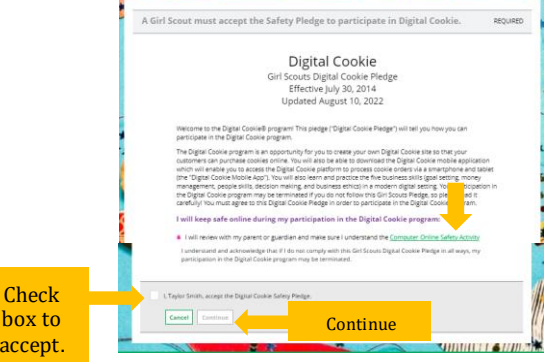

You will then be taken to a screen to activate your Girl Scout(s) for the Digital Cookie program and update their preferred name if desired.

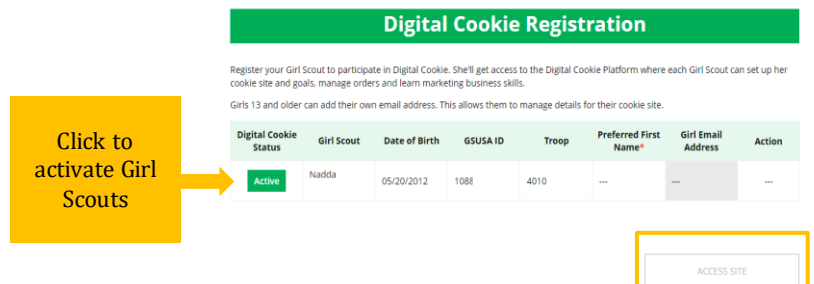

If the Girl Scout you are activating is 13 or older, you have the option to enter her email [address and she will complete her own registration process. \(See](http://www.girlscouts.org/dc2016-206) "Site Registration-Girl Scout 13 and Older" Tip Sheet for instructions.) Girl Scouts under 13 will login in partnership with their caregiver and do not need a separate email address.

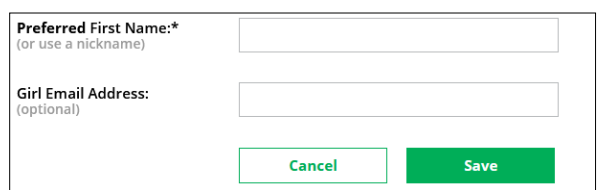

After activating all of your Girl Scouts (if you have multiple), you will click the "Access Site" button to be taken to the first Girl Scout's home page.

**Step 8:** Once you have registered, watch your inbox for a registration confirmation email and save this email where you can find it during cookie season!

**Next Steps:** [Site Setup](http://www.girlscouts.org/dc2016-215) [Marketing to Customers](http://www.girlscouts.org/dc2016-211)